# Using Microsoft Exchange to send and receive e-mail

You can use Microsoft Exchange to send and receive e-mail within the organisation or across the world. In order to send mail you must know the e-mail address of the person you want to mail to.

Within XXXX all email addresses are of the form jbloggs@XXXX.ie

Outside of XXXX e-mail address may be much longer than this. The responsibility is on you to get the correct address. Incorrectly addressed mail will be returned to the sender. Microsoft Exchange provides an personal address book in which you can store frequently used e-mail addresses, plus, additional information such as the client's address, phone numbers and other details.

## **Overview of MS Exchange**

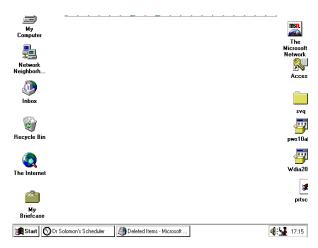

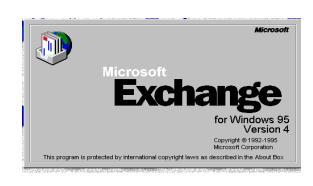

Double click on the in-box to start MS Exchange

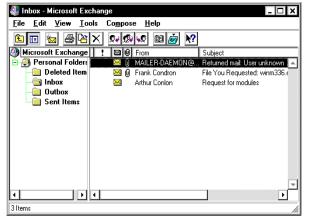

The Exchange viewer is displayed.

There are four main parts to the viewer...

- The blue title bar at the top
- The menu bar (File, Edit, View etc)
- Toobar
- The main viewer screen is divided in two.
  - The left side of the viewer lists your personal folders,
    - The right side, the contents of the selected folder.

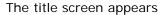

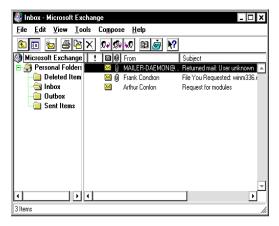

#### Viewing items in your inbox.

The inbox is the destination for your incoming mail. Click on the inbox folder icon in the left pane and you can see your incoming mail in the right pane.

The left pane shows an envelope icon for each item of mail.

If a paper clip appears beside the envelope, the message contains an attachment. The senders name, the subject of the message and the date received is also displayed.

| 💐 Inbox - Microsoft Exchange                |                   |                |                            |
|---------------------------------------------|-------------------|----------------|----------------------------|
| <u>File E</u> dit <u>Y</u> iew <u>T</u> ool | s Co <u>m</u> pos | e <u>H</u> elp |                            |
| 🗈 🔲 揻 🖨 🔁 1                                 | X 🕺 🕵             | 😡 🖻 🛃 🕅        |                            |
| 🎱 Microsoft Exchange                        | ! 🖂 🖟             | From           | Subject                    |
| 🚊 🎒 Personal Folders                        | <u>0 🖂</u>        | MAILER-DAEMON@ | . Returned mail: User ur 🔺 |
| 🛛 📄 Deleted Item 📕                          | 🔀 (j              | Frank Condron  | File You Requested: v      |
| - 🔄 Inbox                                   | $\bowtie$         | Arthur Conlon  | Request for modules        |
| - 🔲 Outbox                                  |                   |                |                            |
| Sent Items                                  |                   |                |                            |
|                                             |                   |                |                            |
|                                             |                   |                |                            |
|                                             |                   |                |                            |
|                                             |                   |                |                            |
|                                             |                   |                |                            |
|                                             |                   |                |                            |
|                                             |                   |                |                            |
|                                             | 4                 |                |                            |
|                                             | · I               |                | <u> </u>                   |
| 3 Items                                     |                   |                |                            |

**To read a message** double click it. The message is shown in a new window. **To return to the main windows** select *File* and *Close* (or click the close button on the top right of the window).

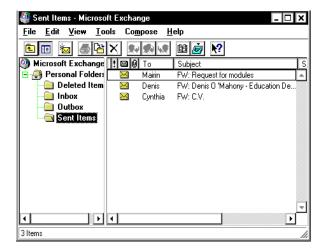

As soon as mail is sent from your station, a copy of the message is moved to the **Sent Items** folder. So, it is possible to check the contents of a message after it has been sent.

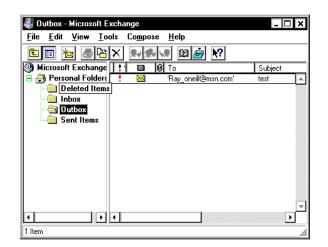

You can view the contents of your **Outbox** in the same way as above. This folder will be empty most the time, as messages are delivered automatically and usually quickly.

| 🌉 Deleted Items - Microsoft Exchange                                       | - 🗆 🗙 |
|----------------------------------------------------------------------------|-------|
| <u>File E</u> dit <u>V</u> iew <u>T</u> ools Co <u>m</u> pose <u>H</u> elp |       |
| 🗈 🗉 📷 🍮 🖹 🗙 🐋 🐟 🐼 📾 🍻 🐶                                                    |       |
| Microsoft Exchange ! 🖾 🕖 From Subject                                      |       |
| 🚊 🚑 Personal Folders 🛛 Tom Conlon                                          |       |
| Deleted Item                                                               |       |
|                                                                            |       |
|                                                                            |       |
| Sent Items                                                                 |       |
|                                                                            |       |
|                                                                            |       |
|                                                                            |       |
|                                                                            |       |
|                                                                            |       |
|                                                                            |       |
|                                                                            |       |
|                                                                            | •     |
| 1 Item                                                                     | 11.   |

The fourth personal folder is the **Deleted Items** folder, we will explore this later.

## **Composing and Sending mail**

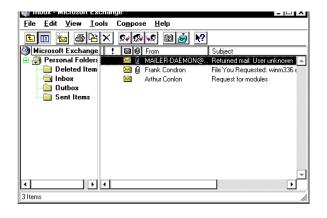

Click on the Compose New Mail button

| 🔀 New Me                  | ssage - Microso             | oft Exchang     | ge    |         | _ 🗆 🗙        |
|---------------------------|-----------------------------|-----------------|-------|---------|--------------|
| <u>F</u> ile <u>E</u> dit | <u>⊻</u> iew <u>I</u> nsert | Form <u>a</u> t | Tools | Compose | <u>H</u> elp |
|                           | ) X 🖻 🖻                     | 69 🕵            | 0 🖻   | ٠ !     | ↓ <u>N</u> ? |
| Arial                     | *                           | 10 💌            | ] B / | r 😐 💕   | 田健健          |
| T <u>o</u>                |                             |                 |       |         |              |
| <u>C</u> c                |                             |                 |       |         |              |
| Subject:                  |                             |                 |       |         |              |
|                           |                             |                 |       |         | <b></b>      |
|                           |                             |                 |       |         |              |
|                           |                             |                 |       |         |              |
|                           |                             |                 |       |         |              |
|                           |                             |                 |       |         | _            |
| L                         |                             |                 |       |         | <u></u>      |
|                           |                             |                 |       |         | //_          |

In to the **To** box type the full e-mail address of the person you want to send the message to. E.g. jbloggs@xxxx.ie (Multiple names can be separated with a semicolon).

Click the subject box and type the subject.

### E.g. re BOS meeting

Click the message area and type the message.

On the File menu, click send. (or click the Send button on the menu bar.

This moves your message to the **Outbox**, closes the new message dialog and returns you to the exchange explorer.

## Receiving e-mail

| 🖓 Inbox - Microsoft Exchange 📃 🗖 🗙               |                                                                                |                                        |                                                          |
|--------------------------------------------------|--------------------------------------------------------------------------------|----------------------------------------|----------------------------------------------------------|
| <u>F</u> ile <u>E</u> dit ⊻iew                   | <u>T</u> ools Co <u>m</u> pose <u>H</u>                                        | lelp                                   |                                                          |
| € 🗊 🐜 🎒<br>Ø Microsoft Excha<br>⊖ 🕀 Personal Fol | <u>F</u> ind                                                                   | Ctrl+M<br>Ctrl+Shift+B<br>Ctrl+Shift+F | ect<br>eliverable:                                       |
| Deleted I<br>Inbox<br>Outbox<br>Sent Item        | <u>Remote Mail</u><br><u>Customize Toolbar</u><br>Ser <u>v</u> ices<br>Options | <b>.</b>                               | rned mail: User u<br>ou Requested: w<br>lest for modules |
| I                                                |                                                                                |                                        |                                                          |
| Delivers mail                                    |                                                                                |                                        | 11.                                                      |

Click on *Tools* and select *Deliver Now* Click on the *Inbox* to see a list of messages. Unread messages appear in bold type. Double click on the message you wish to read.

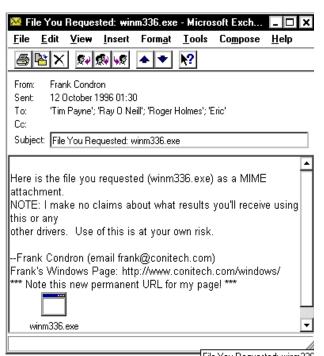

The **Received Message** window opens to display the message. (Note this message includes an attachment indicated by the icon at the bottom of the message)

| 🔀 RE: File You                       | ı Requested: winm336.exe - Microsof 💶                                                                                  |    |
|--------------------------------------|----------------------------------------------------------------------------------------------------|----|
| <u>F</u> ile <u>E</u> dit <u>V</u> i | ew <u>I</u> nsert Form <u>a</u> t <u>T</u> ools Co <u>m</u> pose                                                       |    |
| <u>H</u> elp                         |                                                                                                    |    |
| ⊠ 🛛 🎒                                | x 🖻 🗈 🔍 🛛 🖆 🚺 🖊 🖊                                                                                                    | ▶? |
| Arial                                | ▼ 10 ▼ B Z U 🔮                                                                                                    |    |
| To Frank Condron                     |                                                                                                    |    |
| Subject: RE: File                    | e You Requested: winm336.exe                                                                                           |    |
| <br>                                 |                                                                                                    |    |
| From:<br>Sent:<br>To:                | Frank Condron[SMTP:frankc@fe3.rust.net]<br>12 October 1996 01:30<br>'Tim Payne'; 'Ray O Neill'; 'Roger Holmes'; 'Eric' |    |
| Subject:                             | File You Requested: winm336.exe                                                                                        |    |

### To reply to the message.

Select *Compose, Reply* to sender (or click the **Reply to sender** button)

| 🐱 FW: File You Requested: winm336.exe - Microsof 💶 🗖 🗙   |                                                                                                    |  |
|----------------------------------------------------------|----------------------------------------------------------------------------------------------------|--|
| <u>F</u> ile <u>E</u> dit <u>V</u> ie                    | e <del>w <u>I</u>nsert Form<u>a</u>t <u>T</u>ools Co<u>m</u>pose</del>                                                 |  |
| <u>H</u> elp                                             |                                                                                                    |  |
|                                                          | x 🖻 🖻 🕵 🛛 🖆 🐼 ! 🕂 🕅                                                                                                    |  |
| Arial                                                    | ▼ 10 ▼ <b>B/旦◎</b> 賠償                                                                                                  |  |
| To   Cc   Subject:   FW: File You Requested: winm336.exe |                                                                                                    |  |
|                                                          | ▲<br>                                                                                                    |  |
| From:<br>Sent:<br>To:                                    | Frank Condron[SMTP:frankc@fe3.rust.net]<br>12 October 1996 01:30<br>'Tim Payne'; 'Ray O Neill'; 'Roger Holmes'; 'Eric' |  |
| Subject:                                                 | File You Requested: winm336.exe                                                                                        |  |

A **Compose new message** window appears with the name of the addressee and a copy of his message automatically included. You can type your message and send it by selecting *File, Send* (or clicking the **Send** button). You can Forward the message to a colleague or anyone else with an e-mail address by selecting **Compose, Forward** (or clicking the Forward button)

entering the name of the proposed recipient in the  $\ensuremath{\text{To}}$  box.

You can also add comments of your own to the message before it is sent.